# Saagie

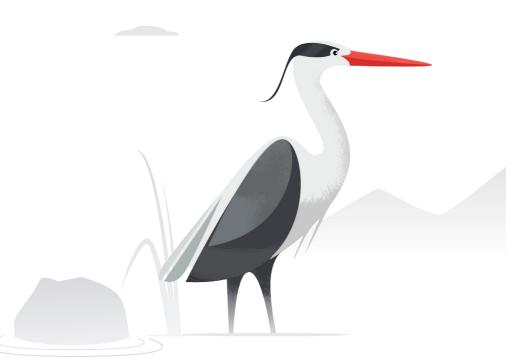

# Platform Quick Guide

— v0.10 Luna-9 —

# Table of contents 1/2

| Luna-9 : New release, new features   | 4  |
|--------------------------------------|----|
| Manager                              | 5  |
| Your Platform Manager                | 5  |
| Available capsules                   | 6  |
| Job status                           | 7  |
| Create a job                         | 8  |
| Create a job - Scheduling            | 9  |
| Access options within a job overview | 9  |
| Search for a job                     | 10 |
| Delete a job                         | 10 |
| Run a job                            | 10 |
| Display logs                         | 11 |
| Edit settings                        | 12 |
| Upgrade a job                        | 13 |
| Manage versions of a job             | 14 |
| Duplicate a job                      | 15 |
| Create a Sqoop job                   | 16 |
| Create a Talend job                  | 17 |
| Create a Java/Scala job              | 18 |
| Create a R job                       | 19 |
| Create a Spark job                   | 20 |
| Create a Datascience Notebook        | 21 |
| Access a Datascience Notebook        | 21 |
| Create a smart app using Docker      | 22 |
| Open a smart app                     | 22 |
| Explore your datalake with HUE       | 23 |
| Show connection details              | 23 |

# Table of contents 2/2

| Promote jobs between platforms                                                                                                    |                                  |
|----------------------------------------------------------------------------------------------------|----------------------------------|
| Switch between platforms                                                                                                    | 25                               |
| ACL with Sentry                                                                                                    | 26                               |
| Environment variables  Access the environment variables display Create a variable Delete a variable Search for a variable Edit a variable | 27<br>27<br>28<br>28<br>29<br>29 |
| Platform Manager API                                                                                                    |                                  |
| Network Architecture                                                                                                    | 31                               |
| Report a bug                                                                                                    |                                  |

# Luna-9: new release, new features

### History:

Luna 9, internal designation Ye-6 No.13, was an unmanned space mission of the Soviet Union's Luna programme. On the 3 February 1966 the Luna 9 spacecraft became the first spacecraft to achieve a soft landing on the Moon, or any planetary body other than Earth, and to transmit photographic data to Earth from the surface of another planetary body.

### New features:

- New "Revolution" UI
- Create a job from another
- New panel to display capsules connection details
- · Set resources (CPU, RAM, DISK) for all kind of jobs

### Capsules:

- Datalake: Impala upgrade to version 2.5
- Datalake: Drill 1.7
- Datamart: MySQL 5.7

# Your Platform Manager

# https://manager.prod.saagie.io/

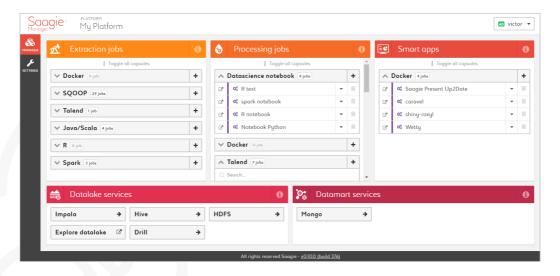

# Manager 2/19

# Available capsules

### Extract

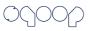

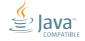

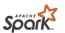

Talend

### Datalake

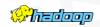

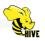

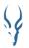

### Processing

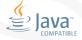

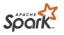

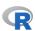

Datascience with Suppyter

### **Datamart**

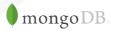

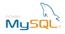

### Dataviz

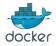

# Manager 3/19

### Job status

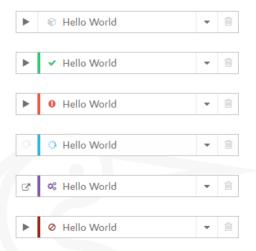

- 1. Job never launched
- 2. Job successful
- 3. Job failed
- 4. Job processing
- 5. Job pending
- 6. Job killed

# Manager 4/19

# Create a job

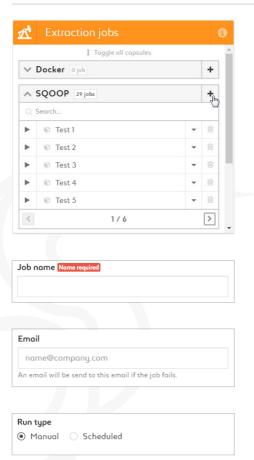

1. Click on the "+" symbol next to the capsule name

- Name your job (required)
- 3. Enter an email address to be alerted if and when the job fails
- **4.** Run your job manually or set up a schedule

# Manager 5/19

# Create a job - Scheduling

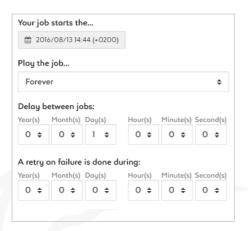

- 1. Select the date at which the job will start
- 2. Select how many times the job will play
- 3. Select a delay between each jobs (required)
- 4. Set up timing for a retry in case the job fails

# Access options within a job overview

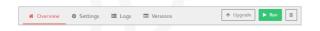

- Select the action you want to perform
- 2. If in mobile view, click on the "Actions" button located in the top bar of a job overview

# Manager 6/19

# Search for a job

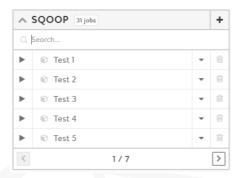

- 1. Click on the search box
- 2. Type the name of the job you are searching for

# Delete a job

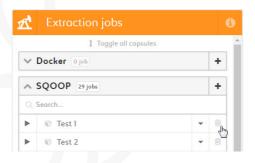

- 1. Click on the "bin" icon next to a job
- 2. Confirm your action by clicking on the "Delete" button

# Run a job

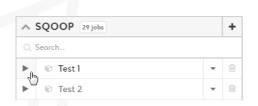

- 1. Click on the "play" icon
- 2. To stop your job, click on the "stop" icon

# Manager 7/19

### Display logs 1/2

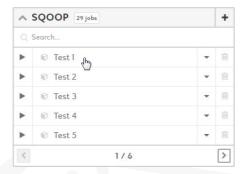

 Click on a job to display the logs screen

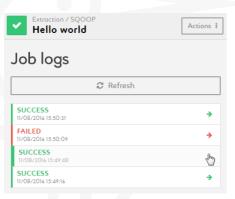

3. Select which version of the job you want to display logs for

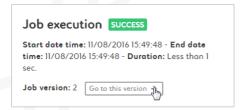

4. Click on "Go to this version" to rollback to a specific version of a job

# Manager 8/19

# Display logs 2/2

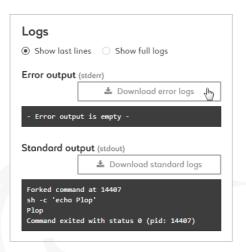

- 5. Select between only showing the last lines of the logs or full logs
- 6. Click on "Download error/standard logs" to download your logs or read them through the online viewer

# **Edit settings**

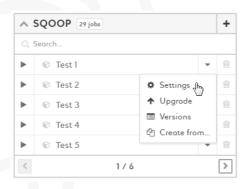

- Click on the arrow to display the options dropdown menu
- 2. Click on "Settings" to edit settings for a specific job
- 3. Edit the email address used for alerts and the run type (manual or scheduled)

### Upgrade a job

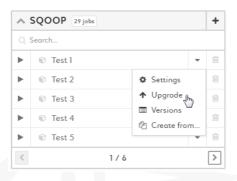

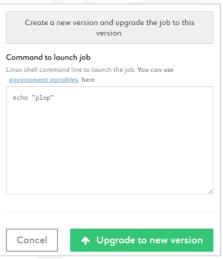

- Click on the arrow to display the options dropdown menu
- 2. Click on "Upgrade" to access the job upgrade display
- 3. Edit your command
- 4. Click on "Upgrade to new version" to set this version as the current version of your job

# Manager 10/19

### Manage versions of a job

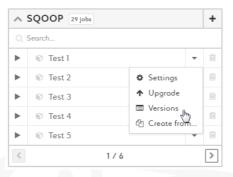

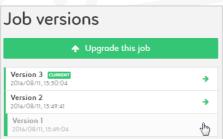

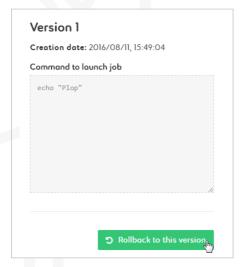

- Click on the arrow to display the options dropdown menu
- 2. Click on "Versions" to access the job versions display
- 3. Select which version of the job you want to display

- 4. Check the details of the version and click on "Rollback to this version" if you want to set this version as the current version of the job
- 5. You can download the package of the job if one has been uploaded

# Duplicate a job

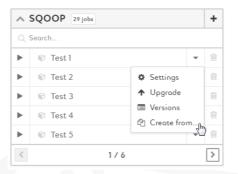

- Click on the arrow to display the options dropdown menu
- 2. Click on "Create from..." to duplicate the selected job
- 3. Set up your job as explained in the "Create a job" section of this guide

# Manager 12/19

### Create a Sqoop job

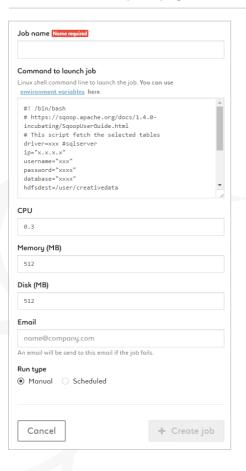

- 1. Name your job
- 2. Type your command using the ready-to-use template provided. Add environment variables as \$VARIABLE or access your variable library by clicking the link
- 3. Set your CPU, memory and disk settings
- 4. Enter an email address to be alerted if and when the job fails
- 5. Run your job manually or set up a schedule

### Create a Talend job

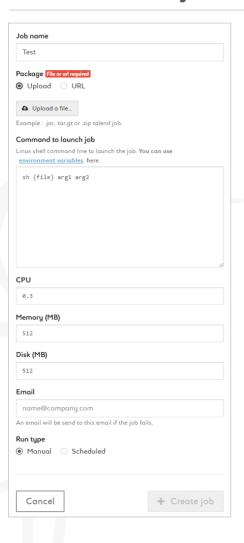

- 1. Name your job
- Add a package by uploading a zip of by entering a URL
- 3. Type your command. {file} is a parameter (don't change it). Customize argl, arg2, etc. Add environmnent variables as \$VARIABLE or access your variable library by clicking the link
- 4. Set your CPU, memory and disk settings
- 5. Enter an email address to be alerted if and when the job fails
- 6. Run your job manually or set up a schedule

# Create a Java/Scala job

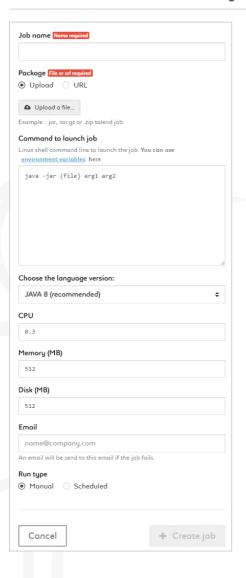

- 1. Name your job
- Add a package by uploading a jar of by entering a URL
- 3. Type your command. {file} is a parameter (don't change it). Customize argl, arg2, etc. Add environmnent variables as \$VARIABLE or access your variable library by clicking the link
- 4. Choose the language version: JAVA 8 (recommended) or JAVA7
- Set your CPU, memory and disk settings
- 6. Enter an email address to be alerted if and when the job fails
- 7. Run your job manually or set up a schedule

# Manager 15/19

# Create a R job

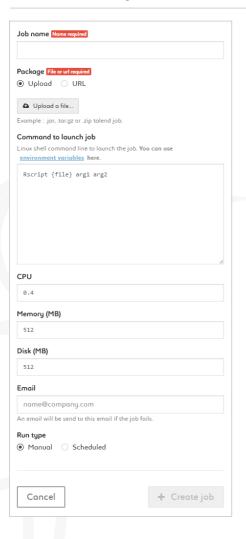

- 1. Name your job
- 2. Add a package by uploading a R file of by entering a URL
- 3. Type your command. {file} is a parameter (don't change it). Customize argl, arg2, etc. Add environmnent variables as \$VARIABLE or access your variable library by clicking the link
- 4. Set your CPU, memory and disk settings
- 5. Enter an email address to be alerted if and when the job fails
- 6. Run your job manually or set up a schedule

# Manager 16/19

# Create a Spark job

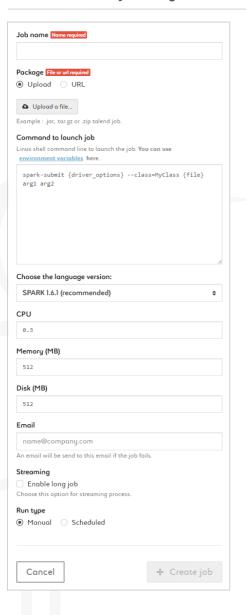

- 1. Name your job
- Add a package by uploading a jar of by entering a URL
- 3. Type your command. {file} and {driver\_options} are parameters (don't change it). Customize argl, arg2, etc. Add environment variables as \$VARIABLE or access your variable library by clicking the link
- 4. Choose the language version: Spark 1.6.1 (recommended) or Spark 1.5.2
- Set your CPU, memory and disk settings
- 6. Enter an email address to be alerted if and when the job fails
- Activate the streaming option
- 8. Run your job manually or set up a schedule

### Create a Datascience Notebook

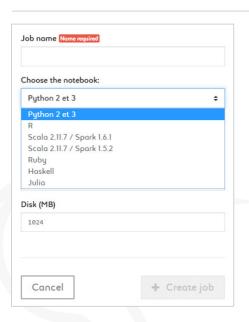

- 1. Name your job
- 2. Choose the notebook: Python 2 & 3, R, Scala 2.11.7 / Spark 1.6.1, Scala 2.11.7 / Spark 1.5.2, Ruby, Haskell, Julia
- 3. Set your CPU, memory and disk settings

### Access a Datascience Notebook

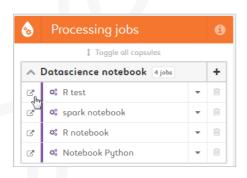

1. Click on the "Open in new window" icon next to a notebook

### Create a smart app using Docker

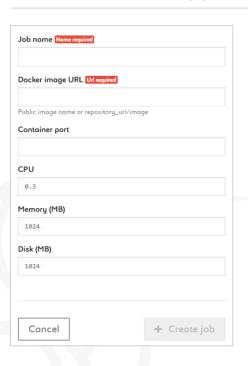

- 1. Name your job
- 2. Type the Docker image URL
- 3. Type the container port depending on the EXPOSE at the end of your Dockerfile
- 4. Set your CPU, memory and disk settings depending on your app/ Docker image

### Open a smart app

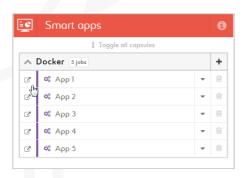

1. Click on the "Open in new window" icon next to a smart app

### Explore your datalake with HUE

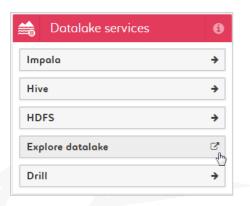

- 1. Click on the "Explore datalake" button in the "Datalake services" module
- 2. Explore your datalake in the now opened HUE interface

### Show connection details

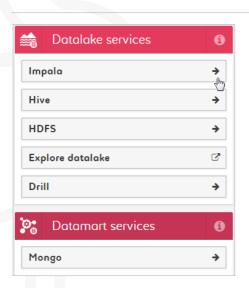

 Click on any datalake or datamart capsule to display its connection details

# Promote jobs between platforms

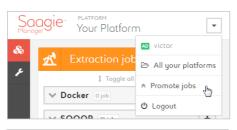

- 1/4 Select your source platform with jobs to be copy

  PLATFORM Your Platform

  PLATFORM Platform 2

  →

  PLATFORM Platform 3
- 2/4 Select your target platform to paste jobs

  PLATFORM Platform 2

  →

  PLATFORM Platform 3
- 3/4 Select the jobs to be duplicated

  Choose jobs to duplicate from platform "Your Platform" to platform "Platform 2"

  Extraction jobs

  SQOOP

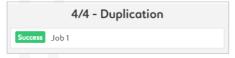

- Click on the arrow at the right of the manager's top bar
- 2. Click on "Promote jobs"
- 3. Select the platform you want to copy jobs from

- 4. Select the platform you want to copy jobs to
- 5. Select the jobs you want to copy
- 6. Confirm copy at the bottom of the page
- 7. Check the status of your copy

# Switch between platforms

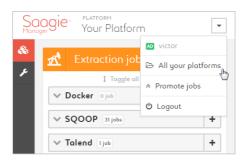

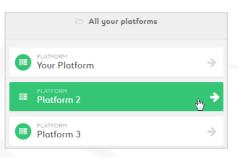

- Click on the arrow at the right of the manager's top bar
- 2. Click on "All your platforms"
- 3. Select the platform you want to switch to

# ACL with Sentry

# Option on demand

//create role

CREATE ROLE loblanalyst;

// assign role to group

GRANT ROLE lobladministrator TO GROUP lobladm WITH GRANT OPTION;

// manage access

GRANT ALL ON DATABASE lob1 TO role lob1administrator;

# Environment variables 1/3

# Access the Environment variables display

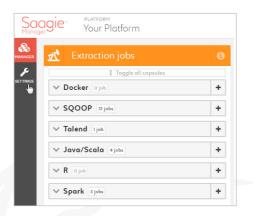

 From the Platform Manager, click on the "Settings" button in the upper-left corner

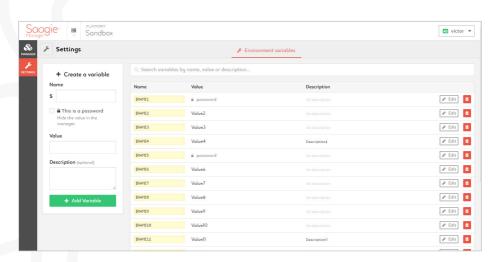

# Environment variables 2/3

### Create a variable

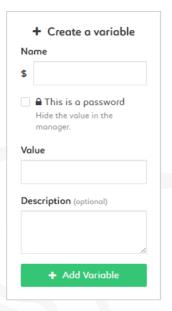

- 1. Name your variable
- 2. Select "This is a password" to hide the value of your variable in the manager
- 3. Enter your value
- **4.** Describe your value for documentation purposes
- 5. Click the "Add variable" button when finished

### Delete a variable

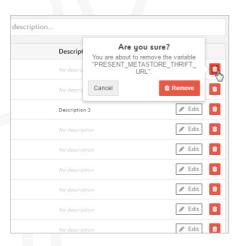

- 1. Click on the "bin" icon next to a variable
- 2. Confirm your action by clicking on the "Remove" button

# Environment variables 3/3

### Search for a variable

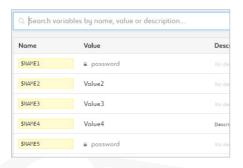

- Click on the search box located on top of the list of variables
- 2. Search variables by name, value or description

### Edit a variable

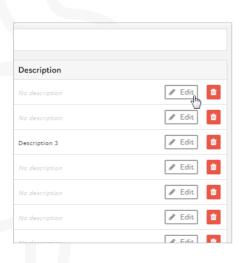

- 1. Click on the "edit" button next to a variable
- 2. Edit the name, value and description fields
- 3. Save your edits by clicking on the "Save" button

# Platform Manager API

### API

Everything you can do through the UI is available through an API:

- You can automatize deployment with Jenkins
- You can gather job status in your centralized monitoring system

Documentation is available here:

https://manager.prod.saagie.io/api/doc https://manager.prod.saagie.io/api/doc/admin (or with your private Cloud URL)

# Network architecture

# Managed version

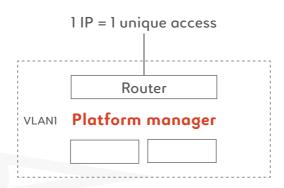

VLAN1 can access to VLAN2, 3 & 4 but not in the other direction. VLAN2, 3 & 4 are silos

| VLAN2 | VLAN3 | VLAN4 |
|-------|-------|-------|
| DEV   | TEST  | PROD  |
|       |       |       |
|       |       |       |
|       |       |       |

# Report a bug

# bug-platform@saagie.com

- 1. Send an email at that address explaining the bug you encountered
- 2. Please attach relevant files and screenshots